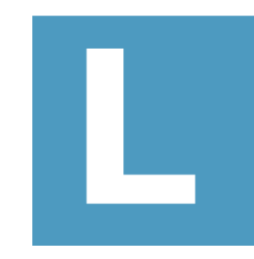

# **MV-Site**

**顔認証システム**

**管理者操作ガイダンス**

**MedVigilance Inc.**

#### **1.MV-Site にログイン**

- **2.事務所を新規登録**
- **3.現場を新規登録**
- **4.協力会社管理を新規登録**
- **5.ユーザを新規登録**
- **6.設備を新規登録**
- **7.作業員情報を GS から同期**
- **8.作業員の顔登録**
- **9.通門履歴を確認し、GS へ同期**

#### **1. MV-Site にログイン**

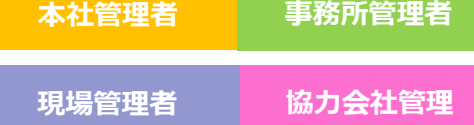

#### **MV SITE**

▲ ログインID

ログインIDを入力してください

☆ パスワード

パスワードを入力してください

√ IDを記憶する

ログイン

MV-Site にアクセス し、ID とパスワードを入 力して、ログインしてく ださい。

#### **2. 事務所を新規登録 本社管理者**

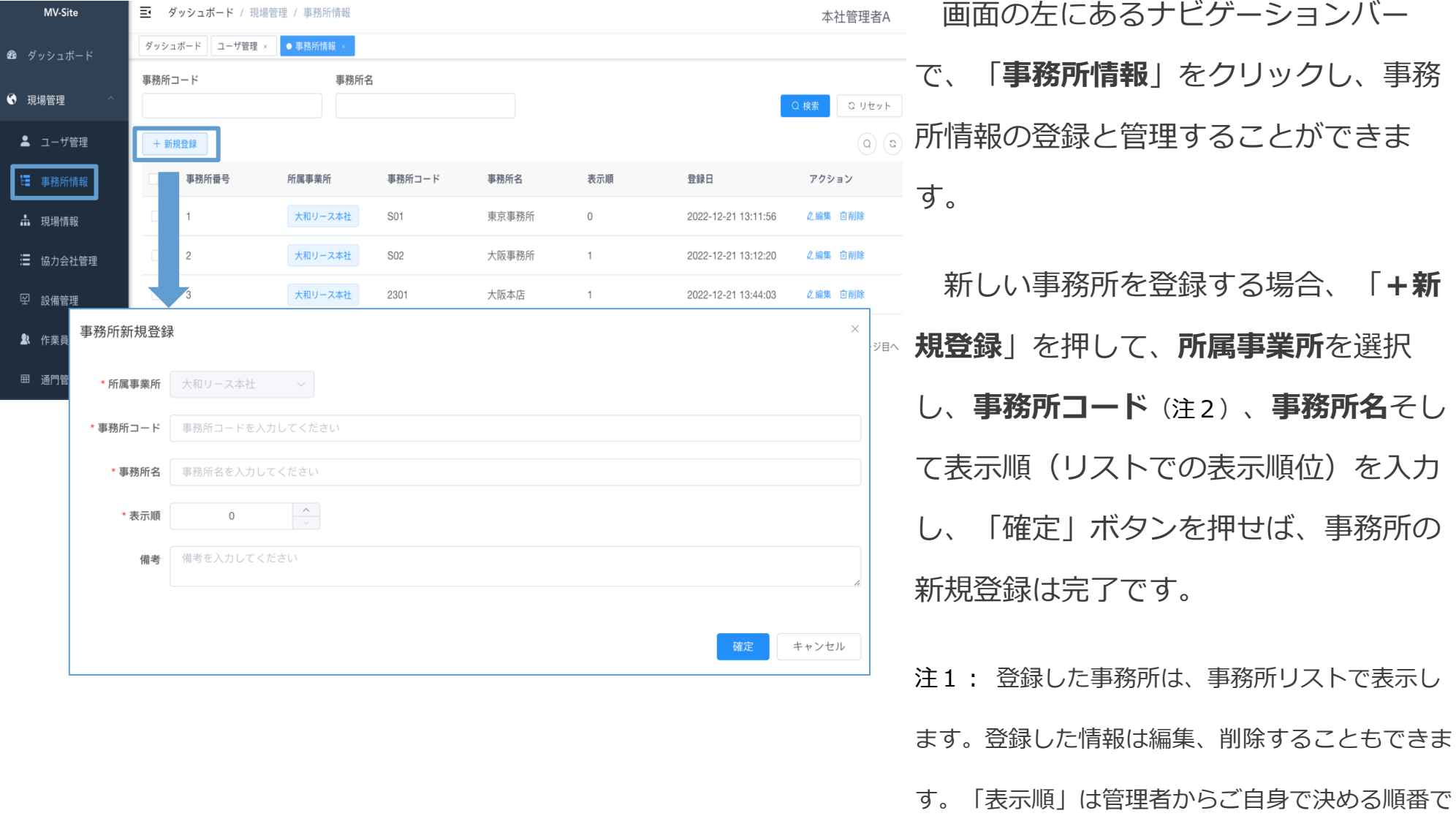

#### **3. 現場を新規登録**

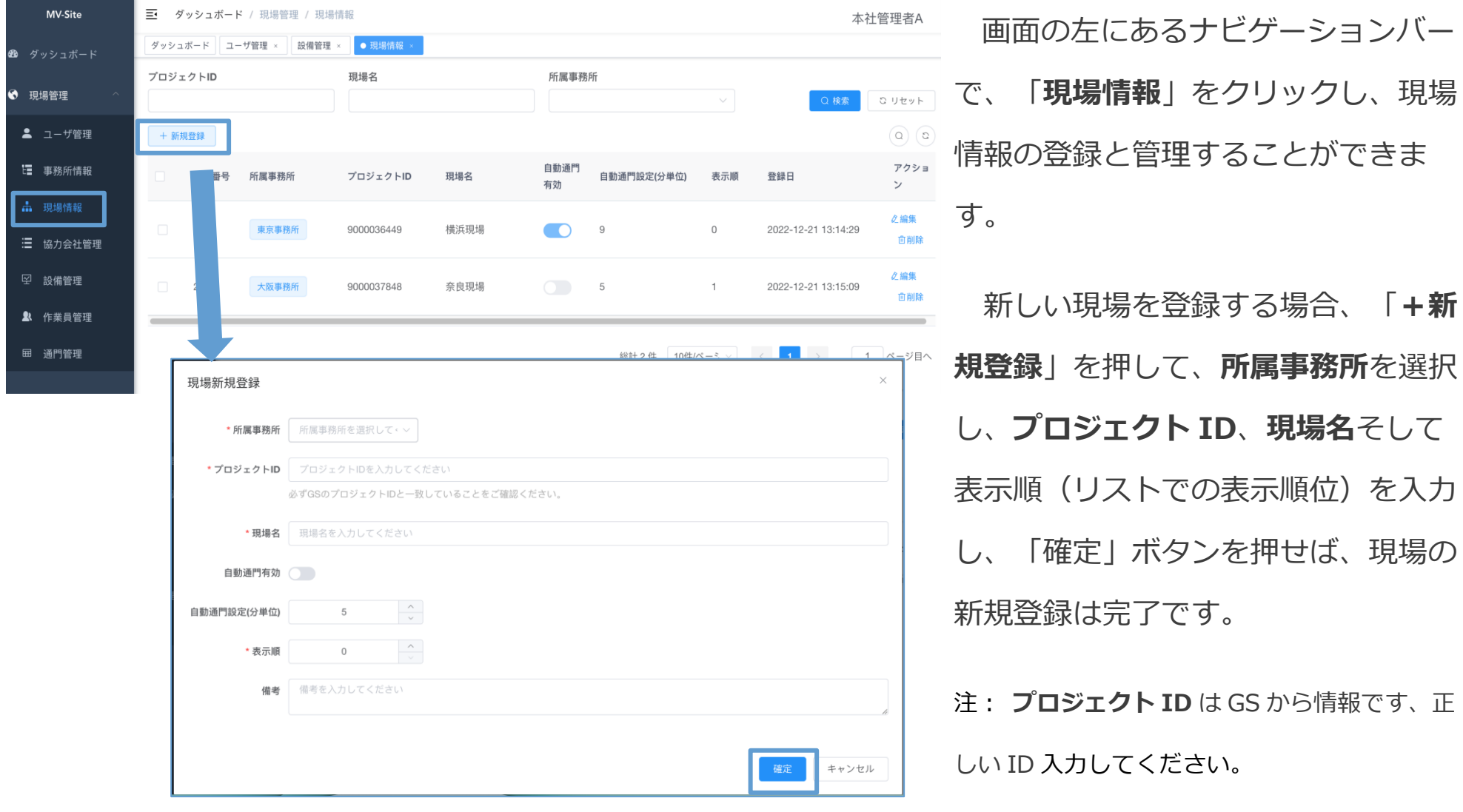

**本社管理者 事務所管理者**

## イル協力会社管理を新規登録 インタンストランストランストランストランストランストランスト<mark>ンネ社管理者 事務所管理者</mark>

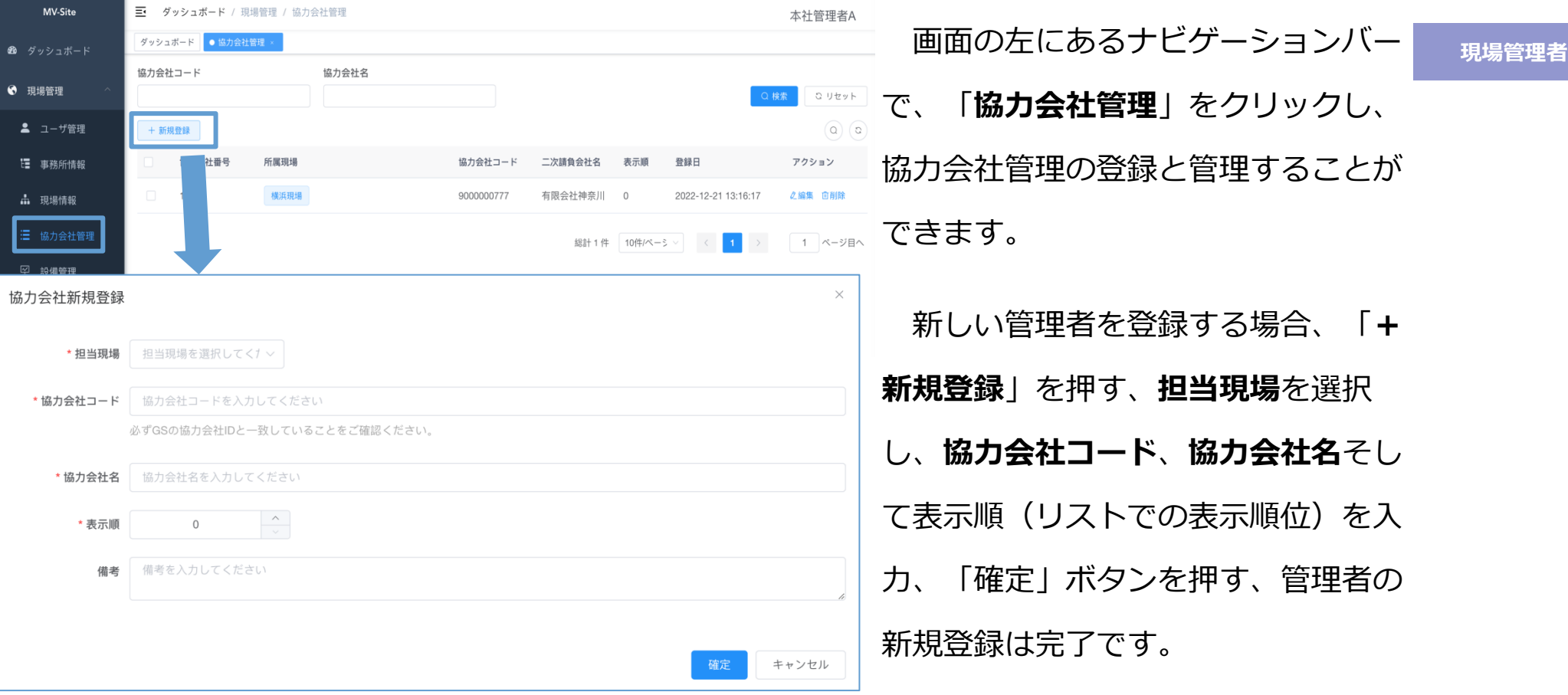

#### **本社管理者 事務所管理者**

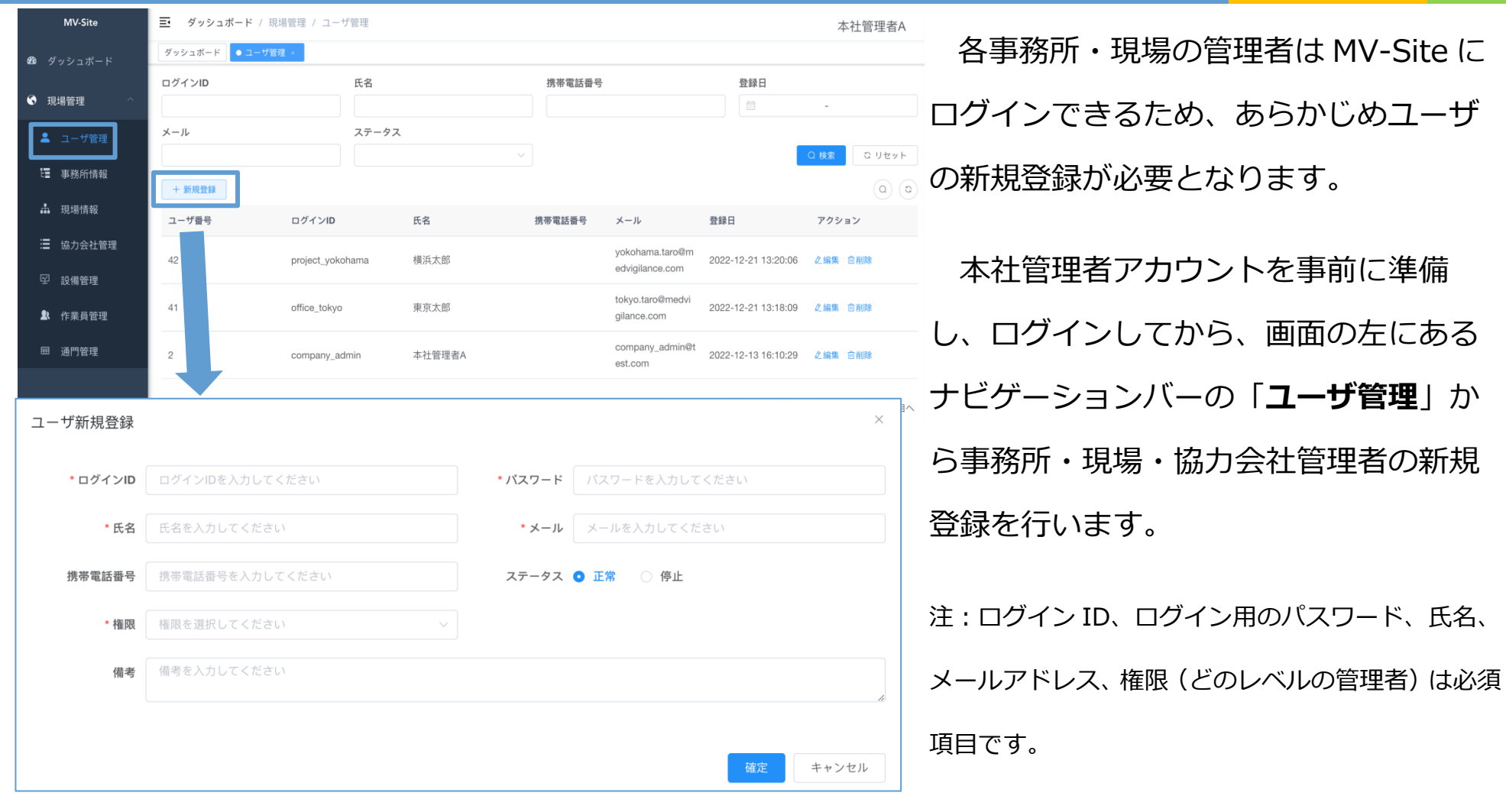

#### **5. ユーザを新規登録**

## **5.1 ユーザを新規登録 本社管理者 事務所管理者**

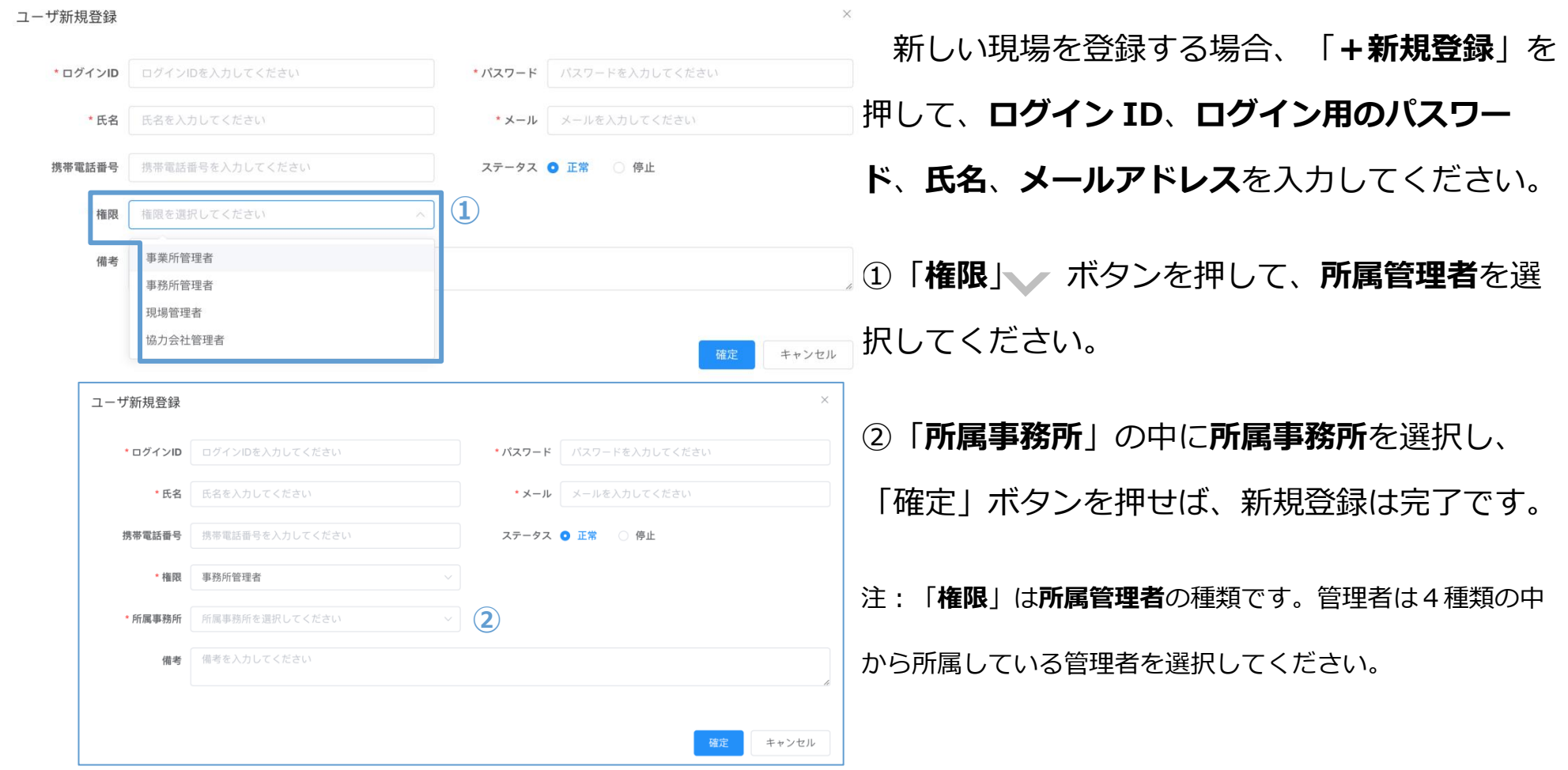

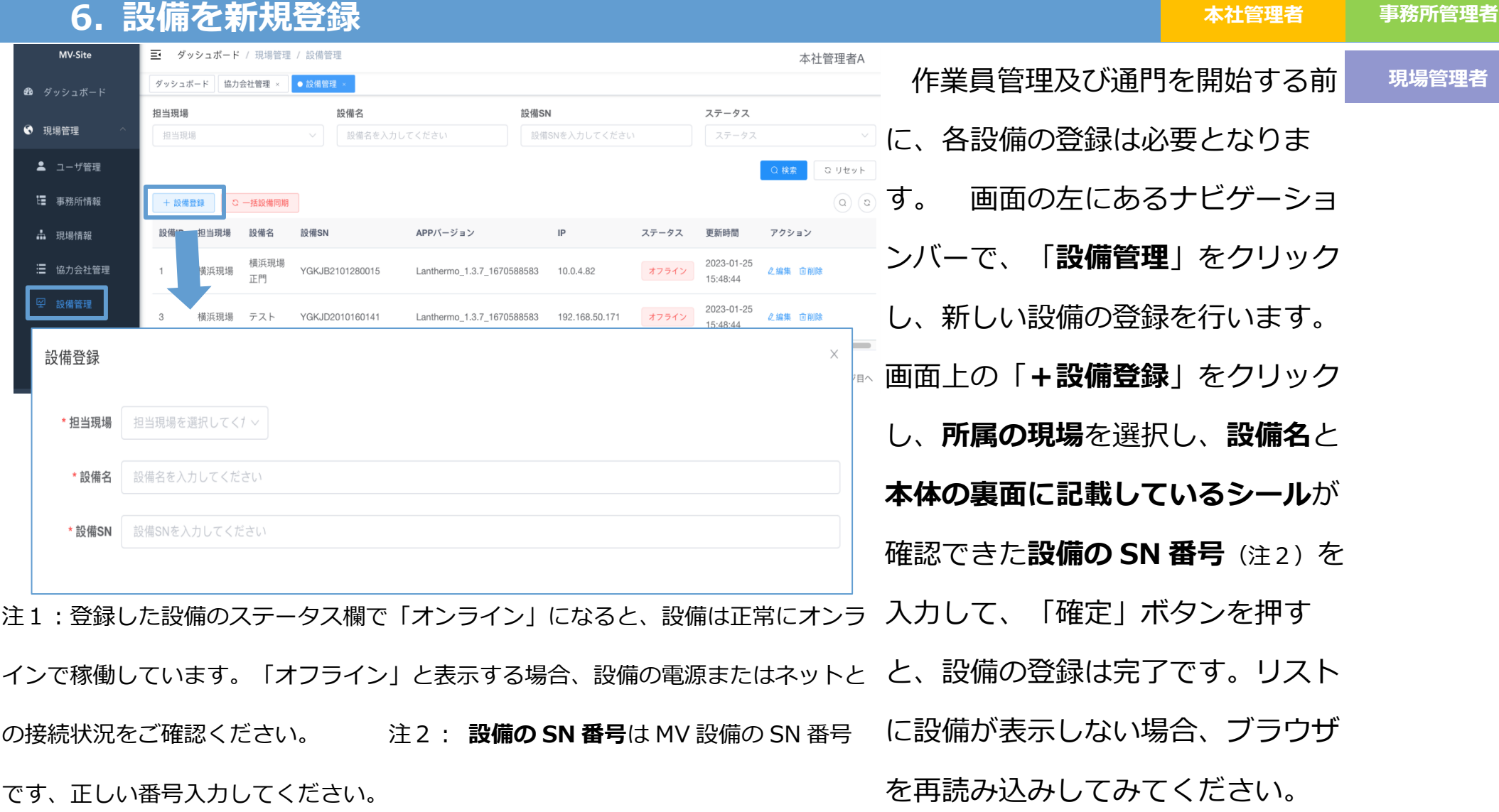

#### **7. 作業員情報を GS から同期 本社管理者 事務所管理者** MV-Site ■ ダッシュボード / 現場管理 / 作業員管理 **現場管理者 協力会社管理** 本社管理者A ダッシュボード 協力会社管理 × 設備管理 × ● 作業員管理  $\frac{1}{2}$   $\frac{1}{2}$  相当現場 GS作業員番号 GS同期ステータス 写真設定ステータス 画面の左にあるナビ 6 現場管理 担当现場 GS作業員番号を入力してください GS同期ステータス 写真設定ステータス 所属事務所 **▲** ユーザ管理 ゲーションバーで、 **Q** リセット 所属事務所を選択してください Q検索 ■ 事務所情報 **①** ③ ② $\alpha$   $\alpha$ 「**作業員管理**」をクリ 品 現場情報 写真設定ステータス GS同期ステータス アクション MV作業員番号 GS作業員番号 MV作業員氏名 担当現場 所属事務所 MV更新日 GS更新日 三 協力会社管理 ックし、GS のサーバー 9000000777ASF **소設備に同期 向削除** 横浜現場 東京事務所 2023-01-25 15:02:00 2022/06/30 11:10:23 同期清 設定済 0050012275 空 設備管理 から作業員の情報の同 9000000777ASF  $\overline{3}$ 山川 啓三 横浜現場 東京事務所 2023-01-25 15:02:00 2022/06/30 11:10:23 同期清 設定済 **▲設備に同期 向削除 A** 作業員管理 0050012276 9000000777ASF 田 通門管理 期を行います。 東京事務所 剛満 設定済 **1設備に同期 向削除**  $\Lambda$ コウソウテスト2 横浜現場 2023-01-25 15:02:00 2022/06/30 11:10:23 0050012277 ASPRAHA5326 奈良現場 大阪事務所 2023-01-25 15:02:01 2022/12/09 14:35:18 同期済 設定待

①画面上の「**+GS から同期**」を押せば、サーバーに保存した作業員情報を一括で同期します。

②同期した作業員情報の写真設定のステータスの確認を行います。「**設定済**」を表示すると、当該作業員の顔写真は 登録済みになります。しかし、「**設定待**」と表示すれば、当該作業員は顔写真の登録を行う必要があります。 ③作業員の顔写真の登録が完了する場合、再び①のように同期してください。

写真設定のステータスを確認した場合、「**+端末に一括同期**」を押してください。MV-Site に保存する作業員情報は 登録した設備に同期します。

#### **7. 1 作業員情報を GS から同期**

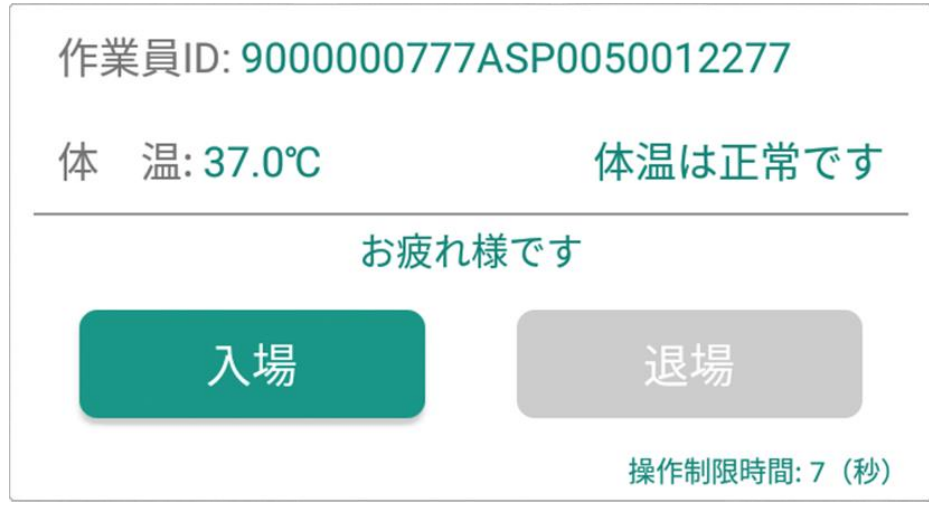

作業員の情報を端末に同期すれば、通門ま での準備が整えました。登録した設備で通門

#### すると、**作業員の ID を表示します**。

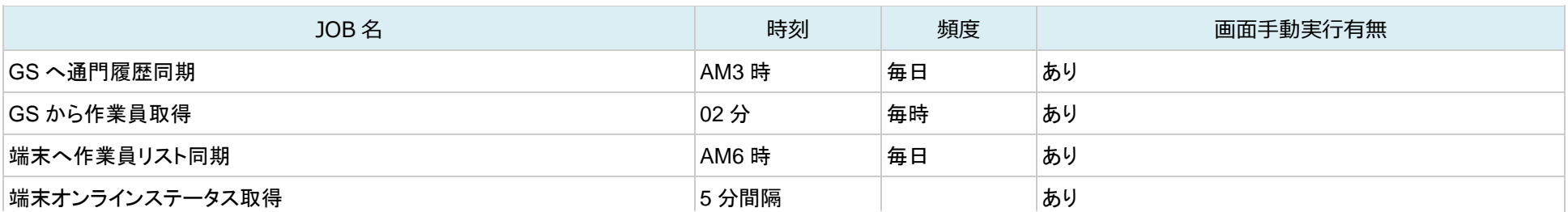

注:③の同期は、一括同期と単独同期の選択があります。「アクション」の「端末に同期」を押せば、個人の情報を同期すること

ができます。

#### **8. 作業員の顔登録 現場管理者 協力会社管理者**

以下の条件を満たす顔写真を登録してください。条件を満たしていない写真については、再登録をお願いする場合が あります。

顔認証を行う際、顔がなる べく本体画面と平行するよ うにしてください。特に身 長の高い方はしゃがんで頭 が設備本体と同じ高さで顔 認証してください。

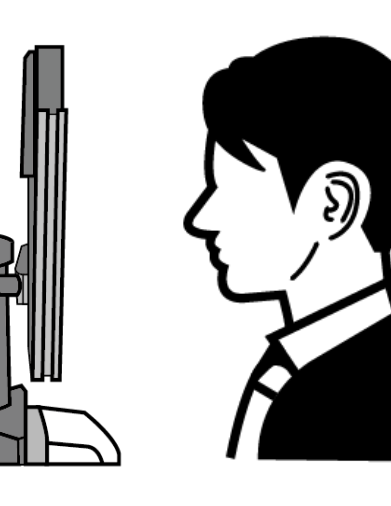

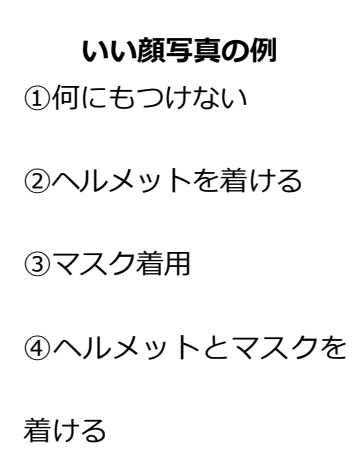

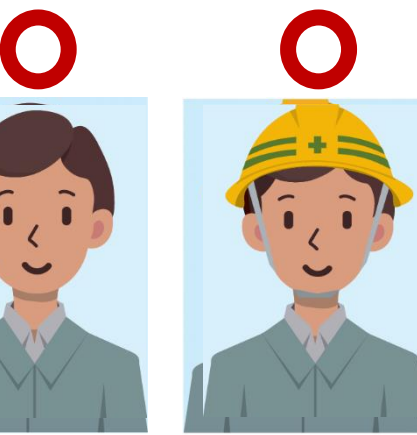

正面を向いて証明写真のよう

に認証をお願いいたします。

**注**:**①**「マスクをしたまま顔認証」を行う場合、鼻すじの上部(全体 の1/3程度)を露出するようにして下さい。 **②** 白マスクはつけたまま顔認証できますが、一定の確率で顔認証で きなくなります。その場合、白マスクを外してください。また色付き マスクは外して顔認証を行ってください。

③ 認証するときだけマスクを外してください。

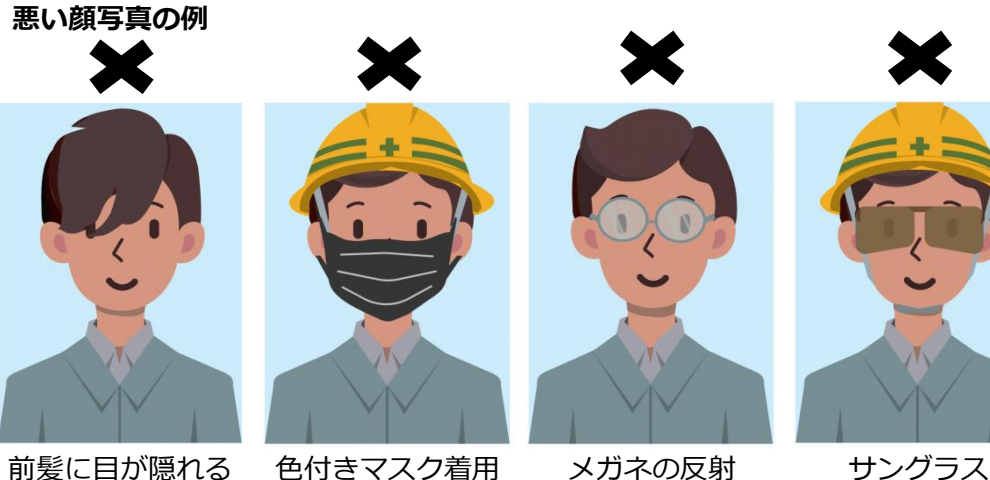

#### **9. 通門履歴を確認し、GS へ同期**

**現場管理者 協力会社管理**

**本社管理者 事務所管理者**

作業員の通門履歴を管理するのは、「ダッシュボード」と「通門管理」があります。

ダッシュボードは、当日の体温異常人数、通門記録数と稼働中の設備数を表示します。簡単に当

日の通門状況を把握できます。

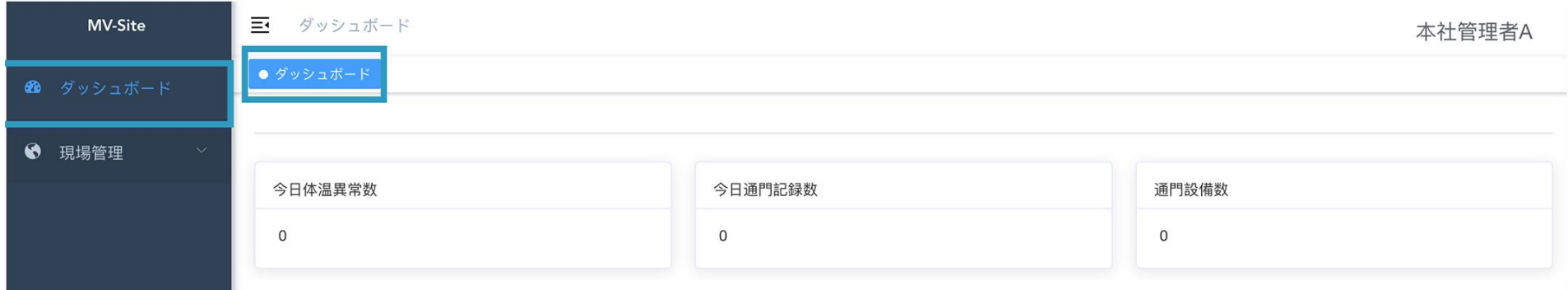

#### **9.1 通門履歴を確認し、GS へ同期**

<del>通門管理で、通門した全ての履歴を確認できます。 それは インスティックス あたりの 現場管理者 あか会社管理</del>

MV-Site で履歴を確認する前に、端末から通門履歴データを同期する必要があります。「**端末から通門履 歴取得**」を押せば、インターネットと接続している各設備上の通門履歴は MV サイトに同期します。

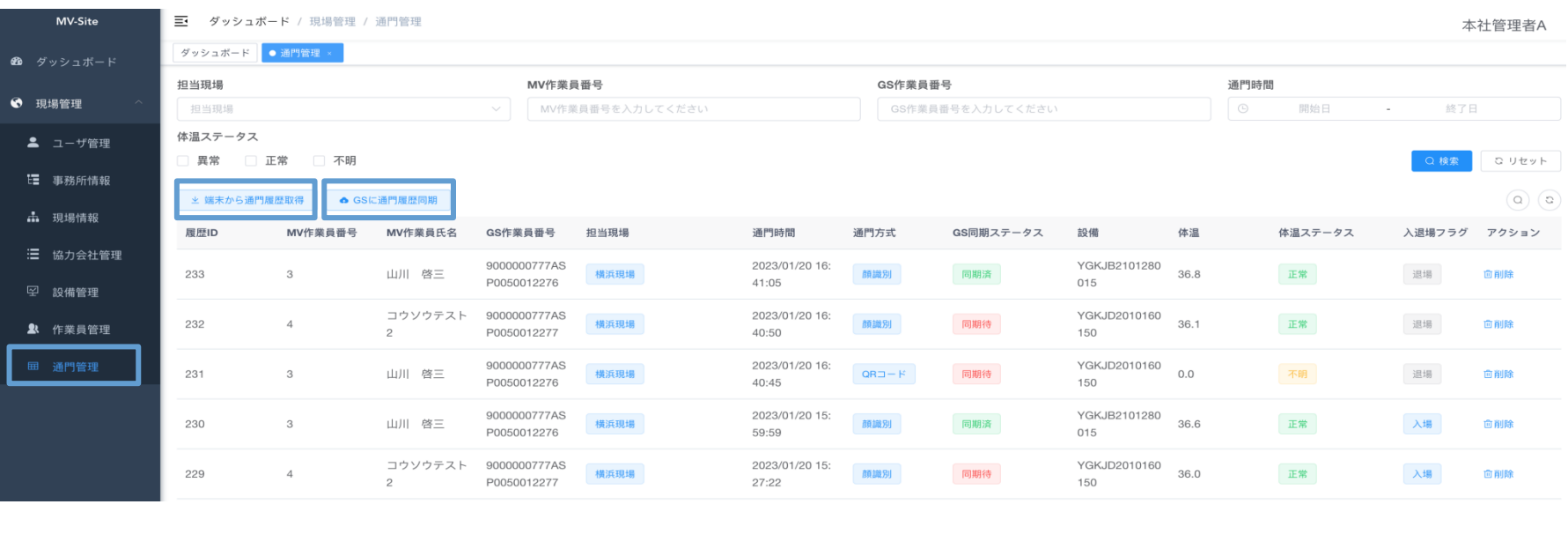

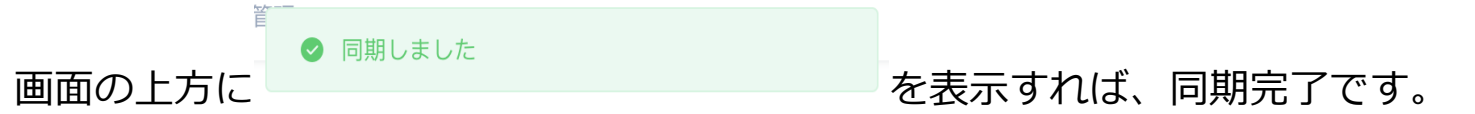

また、「**GS に通門履歴同期**」を押せば、GS サーバーに通門履歴をアップロードし、GS サーバ

ーでも履歴の確認・管理ができるようになります。

**本社管理者 事務所管理者**